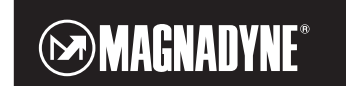

# **Operation** and Installation Manual

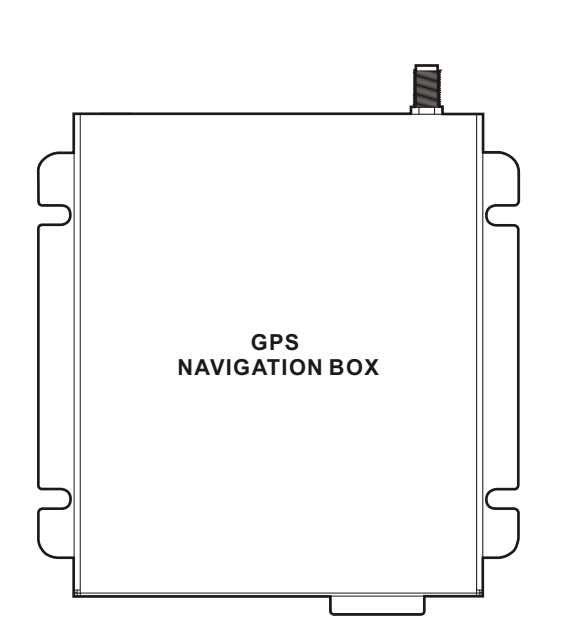

**M1-NAV** Navigation Module

## **Safety Instructions**

Please read this section carefully and follow all the instructions given. This will help ensure reliable operation and extend the service life of the unit.

### **Caution**

- 1. You, as the driver, are solely responsible for the safe operation of your vehicle and the safety of your passengers and pedestrians, and abiding all state and local traffic regulations. Do not use any features of this system to the extent it distracts you from safe driving. Your first priority while driving should always be the safe operation of your vehicle. Magnadyne will not accept any responsibility whatsoever for accidents and/or injuries resulting from failure to observe these precautions or safety instructions.
- 2. Only look at the display when you are in a safe driving situation!
- 3. The road layout and driving rules take precedence over the instructions of the instructions of the navigation system. Only follow the instructions when circumstances and driving rules permit it!
- 4. The direction statements of the navigation system given do not release the driver of the vehicle from his or her duty of care or personal responsibility.
- 5. Plan routes before your leave. If you want to plan a new route, pull over and stop driving.

### **WARNING!**

Do not disassemble, modify the unit or attempt to repair the product yourself. If the product needs to be repaired, consult your dealer.

### **Operating Environment**

- 1. Mount in a safe location to avoid high temperatures (e.g. heater duct.). Do not install the unit in a spot exposed to direct sunlight or excessive heat or humidity. Also avoid places with too much dust or the possibility of water splashing.
- 2. Protect the unit from getting wet. If the unit gets wet, unplug the unit and bring it to an authorized service department.
- 3. Avoid heavy vibrations and shaking.
- 4. Failure to follow these instructions may lead to damage to the unit.

### **Electromagnetic Compatibility**

Please note that only the supplied shielded cable should be used with this unit. For optimal performance, maintain a distance of a least 10ft. from sources of high-frequency and magnetic interference (televisions, loudspeaker systems, mobile telephone and so on). This will help avoid malfunctions and loss of data.

### **Caution**

RAIN OR MOISTURE.

• FCC REGULATIONS STATE THAT ANY UNAUTHO-RIZED CHANGES OR MODIFICATIONS TO THIS EQUIPMENT MAY VOID THE USER'S AUTHORITY TO OPERATE IT.

• TO REDUCE THE RISK OF FIRE OR ELECTRIC SHOCK, DO NOT EXPOSE THIS EQUIPMENT TO

- THIS DEVICE IS INTENDED FOR CONTINUOUS OPERATION.
- TO REDUCE THE RISK OF FIRE OR ELECTRIC SHOCK AND ANNOYING INTERFERENCE, USE ONLY THE RECOMMENDED ACCESSORIES.

## Index

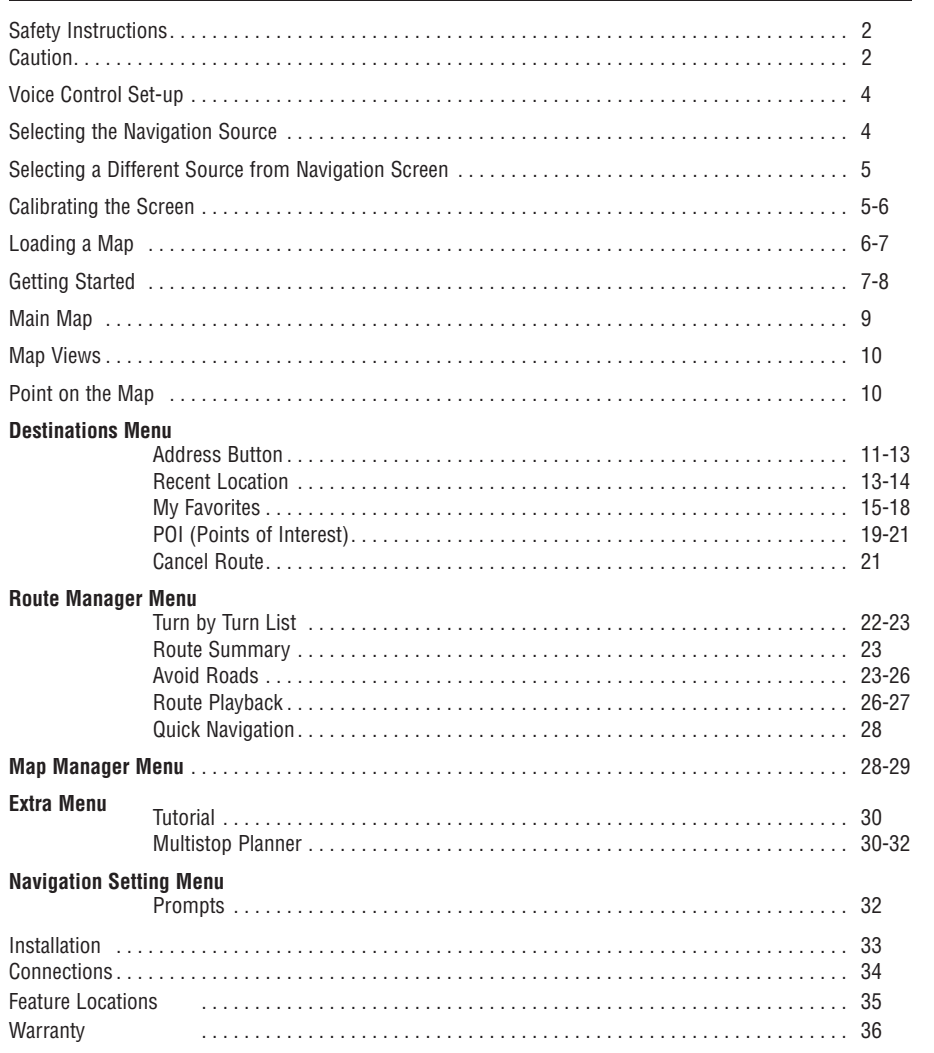

 $\oplus$ 

 $\overline{3}$ 

## **Voice Control Set-up**

**Navigation Voice Control:** You can specify if you want the navigation's voice to interrupt the audio of another source and give turn directions. For example, with a navigation destination selected and the Navigation Voice is On and you switch the source to the radio, the radio will be interrupted to give navigation turn directions. **Note:** In the navigation source screen the navigation voice is always on and can not be turned off.

To access the Navigation Voice button press the **SETTINGS** button in the Home Row then press the **SOUND** button.

Turn the navigation voice on or off by touching the **NAVIGATION VOICE OFF/ON** button.

![](_page_3_Figure_5.jpeg)

## **Selecting the Navigation Source**

### **Selecting the Navigation Source:**

Press the **HOME** button to select the source screen. Then press the **NAVIGATION** button to select the navigation source.

![](_page_3_Picture_168.jpeg)

**Selecting the Destinations Menu:** Press the **Navigation** button to select the "Destinations" menu.

Read the Warning statement and if you acknowledge your responsibility press the **Agree** button.

The Destinations menu with the primary navigation features will be displayed. See "Getting Started" page 7 for more information.

![](_page_3_Figure_14.jpeg)

伞 ಳಿ Ŵ Address Recent Locations My Favorites \$ Ó. POI Cancel Route  $\dot{\mathbb{Q}}$ Quit  $\circledcirc$ Map Next  $\triangleright$ 

4

## **Selecting a Different Source from Navigation Screen**

### **Selecting a Different Source:**

Press the  $\Phi$  button to leave the navigation source and return to the last selected source.

![](_page_4_Picture_4.jpeg)

## **Calibrating the Screen**

When you first connect the GPS box to the stereo receiver you should adjust the screen to the center position and calibrate the touch screen.

1. When the navigation system starts up and the Console menu is displayed, press the **Setting** button.

![](_page_4_Picture_8.jpeg)

- 2. Press the **Screen Adjust** button to enter the Centering the Screen Adjustment mode.
- 3. Use the  $\blacktriangle, \blacktriangleright, \blacktriangledown$  and  $\blacktriangle$  buttons to move the screen up/down and left/right to center the screen. When the screen is centered press the **OK** button to confirm the screen adjustment.
- 4. Press the **Touch Cali** button to enter the screen's Touch Calibration Adjustment mode.

![](_page_4_Picture_12.jpeg)

![](_page_4_Picture_13.jpeg)

![](_page_4_Picture_14.jpeg)

## **Calibrating the Screen**

5. You will see a + displayed on the screen. Touch the + firmly, the + will continue to move until the screen is aligned. Continue to touch the + firmly until OK appears on the screen. Press **OK** to exit the screen's Touch Calibration Adjustment mode.

![](_page_5_Picture_3.jpeg)

6. Press the **X** to exit the screen's calibration screen.

**Note:** The Navi Opt, GPS Monitor, Language Opt and System Info buttons have no user adjustable settings.

![](_page_5_Picture_6.jpeg)

## **Loading a Map**

Before you can use the navigation system you must load the appropriate map. For example, if you are going to be using the navigation system in California you must load the PACIFIC map which includes CA, OR and WA. Follow the procedure below to load the appropriate map:

1. From the Destinations menu press the **Next** button.

2. From the Options menu press the **Map Manager** button.

3. From the Map Manager menu press the **Select Map** button.

![](_page_5_Picture_132.jpeg)

![](_page_5_Picture_133.jpeg)

![](_page_5_Picture_14.jpeg)

## **Loading a Map (Continued)**

4. Locate the map containing your state by using the **A** or  $\blacktriangledown$  buttons. Press the **Select** button to load the map.

![](_page_6_Picture_199.jpeg)

**Your Location** 5. The navigation unit will then automatically display the Main Map screen and show your location on the map.

**Note:** If the map is blank you have selected the incorrect map. Follow the procedures again to load the correct map.

![](_page_6_Figure_6.jpeg)

![](_page_6_Figure_7.jpeg)

## **Getting Started**

![](_page_6_Figure_10.jpeg)

### **1. Address:**

The Address button lets you navigate to an address by inputting an address. (See Address Button on page 11).

### **2. Recent Location:**

The Recent Locations button lets you navigate to a previously visited destination. (See Recent Locations on page 13).

### **3. My Favorites:**

The My Favorites button lets you navigate to a favorite location. (See My Favorites on page 15).

**4. POI (Points of Interest):**

The POI button lets you navigate to thousands of interesting places. (See POI "Points of Interest" on page 19).

### **5. Cancel Route:**

The Cancel Route button stops the current route navigation.

### **6. Quit:**

The Quit button quits the navigation system.

### **7. Map:**

The Map button activates the Main Map screen.

### **8. More:**

The More button activates the Option menu.

## **Getting Started (Continued)**

### **Options Menu:**

![](_page_7_Figure_3.jpeg)

From the Destinations menu press the **Next** button.

### **1. Day/Night Mode:**

The Day/Night button adjusts the display for either day or night driving. (See Maps Views on page 10).

### **2. 2D/3D View Mode:**

The 2D/3D button displays the map view in either a 2-dimensional or 3-dimensional view. (See Map Views on page 10).

### **3. Route Manager:**

Pressing the Route Manager button selects a secondary menu. (See Route Manager on page 22).

### **4. Map Manager:**

Pressing the Map Manager button selects a secondary menu. (See Map Manager on page 28).

![](_page_7_Figure_13.jpeg)

## **5. Extras:**

The Extra button button selects a secondary menu that contains a tutorial button which will familiarize your with the navigation features. Also included is a Multi-Stop Planner button (See Multi-stop Planner on page 30).

### **6. Back:**

The Back button returns you to the Destinations menu.

### **7. Map:**

The Map button activates the Main Map screen.

### **8. Settings:**

The Settings button activates the Settings menu.

![](_page_7_Figure_22.jpeg)

From the Option menu press the **Settings** button.

### **1. Prompts:**

Lets you specify the type of voice or visual prompts. (See Prompts on page 32).

### **2. Language:**

Lets you select the language text and voice guidance language.

### **3. Time:**

Use to select the time zone.

### **4. GPS Signal:**

Provides information on location of available GPS satellites.

![](_page_7_Figure_32.jpeg)

## **5. Help:**

Not applicable.

### **6. Back:**

The Back button returns you to the Options menu.

### **7. Map:**

The Map button activates the Main Map screen.

### **8. About:**

Displays software version and copyright information.

## **Main Map**

![](_page_8_Figure_2.jpeg)

### **Direction Bar:**

![](_page_8_Figure_4.jpeg)

When you have calculated a route, press the Direction Bar to display the Turn-by-Turn screen for a complete list of directions.

### **Current Location:**

![](_page_8_Picture_7.jpeg)

Indicates current location.

Indicates last know location before GPS signal was lost.

### **Generated Route:**

![](_page_8_Picture_11.jpeg)

Displays generated route by the navigation system.

### **Compass:**

![](_page_8_Picture_14.jpeg)

Indicates direction of travel.

**Quick Nav:**

See Route Manager section for more information on page 28.

### **GPS Generated Information Area:**

![](_page_8_Figure_19.jpeg)

Press the GPS Generate information Area to display the following information:

Remaining Travel Time and Distance  $\rightarrow$ Estimated Time of Arrival  $\Rightarrow$  Current Street  $\Rightarrow$ Speed and Altitude  $\Rightarrow$  Remaining Travel Time and Distance.

### **GPS Status:**

![](_page_8_Picture_23.jpeg)

**Green** GPS receiver means reliable signal. **Red** GPS receiver means unreliable signal.

**Note:** When you first start the navigation system you will hear the message "Signal too low". This message means that your navigation device hasn't yet located a reliable GPS signal. Depending on your location it may take a few seconds to acquire a reliable GPS signal. For example, if your car is parked in the garage the navigation system may not be able to acquire a reliable GPS signal. Move your vehicle until you have a clear view of the sky.

## **Map Views**

### **2D Views:**

![](_page_9_Figure_3.jpeg)

Day Map View

![](_page_9_Picture_5.jpeg)

**3D Views:**  $\frac{1}{2}$  0.3

![](_page_9_Picture_7.jpeg)

Day Map View

![](_page_9_Picture_9.jpeg)

Night Map View

Night Map View

## **Point on the Map**

You can navigate to any point by touching its location directly on the Main Map screen in both 2D and 3D map views. This feature is especially helpful when you want to navigate to a specific point on the map, but you don't have the street address.

1. Press the map at a specific point on the map.

- 2. The context menu appear with the following options:
	- **Go There:** This button lets you calculate a route from the map point.
	- **Add to My Favorites:** This button lets you save a point on the map as a favorite destination.

![](_page_9_Figure_18.jpeg)

![](_page_9_Figure_19.jpeg)

## **Destinations Menu**

### **Address:**

The Address button lets you navigate to an address by inputting an address.

- 1. Press the **Address** button.
- 2. Use the  $\triangle$  or  $\nabla$  buttons to select the state. You can also select the state by entering the first few letters of the state. Press the **Next** button to confirm your selection.

**Note:** If you state does not appear in the display you have the incorrect map loaded into memory. See page 6 for the procedure on loading a region specific map.

- 3. Use the  $\triangle$  or  $\nabla$  buttons to select the city. You can also select the city by entering the first few letters of the city. A list of cites will be shown on the screen. Select the city you want by pressing its name on the screen, the city will become highlighted. Press the **Next** button to confirm your selection.
- 4. Use the  $\triangle$  or  $\nabla$  buttons to select the street. You can also select the street by entering the first few letters of the street. If the street is a number. For example, 51st street), press the **123**  $\blacktriangleright$  button to access the numbers keys. Select the street you want by pressing its name on the screen, the street will become highlighted. Press the **Next** button to confirm your selection.
- 5. Use the key pad to type in the street number. Finally press the **Next** button to confirm your selection.

![](_page_10_Figure_10.jpeg)

![](_page_10_Figure_11.jpeg)

![](_page_10_Picture_221.jpeg)

![](_page_10_Picture_222.jpeg)

![](_page_10_Picture_223.jpeg)

### **Address: (continued)**

6. Press the **GO** button and the navigation system will calculate driving directions.

**Note:** The **Quick** option selects the route that takes the least amount of time. Quick is the default setting.

The **Short** option selects the route that is the shorter distance. Remember, the shorter route may not always be the quickest, as you are able to travel faster on some roads than on others.

![](_page_11_Figure_6.jpeg)

![](_page_11_Figure_7.jpeg)

- \* If the automatic search feature does not find the specified search entry, use the Find button to conduct a sub-search, particularly useful when the address name consists of two or more words.
- \*\* The select key lets you display numeric and special characters.

### **Mode Button:**

You can search for a location by using a different search criteria. Press the Mode button to provide a variety of search options.

- **City-Street (default):** This mode searches for locations in the following sequence: State, City, Street and Address Number.
- **Street-City:** This mode searches for locations in the following sequence: State, Street, City and Address Number.
- **Cross Streets:** This mode searches for locations in the following sequence: State, City, Street and Cross Street.
- **Zip Code:** This mode searches for locations in the following sequence: State, Zip Code, Street and Address Number.

![](_page_11_Picture_198.jpeg)

### **Address: (continued)**

### **Action Button:**

When you have specified an address, press the **Action** button to select from the following commands.

- **Set as Origin:** Lets you designate the selected location as the route origin. You would use this command when calculating a route from a point other than your current location.
- **Show on Map:** Lets you see the selected address on the map.

Add to My Favorites: Lets you add an address to your list of favorite locations.

![](_page_12_Figure_8.jpeg)

### **Recent Locations:**

The Recent Locations screen lets you select an existing destination from a list of destinations that you have previously traveled to. The navigation system automatically stores the last 64 destination in memory. As each new route is added to the top of the list, the older destinations at the bottom are erased. To navigate to a recent destination follow the instructions below:

1. Press the **Recent Locations** button.

2. Use the  $\triangle$  or  $\nabla$  buttons to the recent location. Press the **Next** button to confirm your selection.

![](_page_12_Picture_13.jpeg)

![](_page_12_Picture_14.jpeg)

3. Select either the **Quick** or **Short** button to calculate your route.

**Note:** The **Quick** option selects the route that takes the least amount of time. Quick is the default setting.

The **Short** option selects the route that is the shorter distance. Remember, the shorter route may not always be the quickest, as you are able to travel faster on some roads than on others.

![](_page_12_Figure_18.jpeg)

## **Recent Locations: (continued)**

4. Press the **Go** button to calculate your route.

1111, W Victoria Street, Compton, California

![](_page_13_Figure_5.jpeg)

### **Show Button:**

You can display the selected Recent Locations by pressing the **Show** button. A map appears showing the specified location. Press the **Go** button to calculate the route.

![](_page_13_Figure_8.jpeg)

### **Action Button:**

When you have selected a recent location, press the **Action** button to select from the following commands.

- **Set as Origin:** Lets you designate the selected location as the route origin. You would use this command when calculating a route from a point other than your current location.
- Add to My Favorites: Lets you add an address to your list of favorite locations.
- **Delete Item:** Lets you delete a recent location.
- **Clear List:** Lets you clear all locations in the Recent Locations screen.
- **Information:** This button displays the location's address information.

![](_page_13_Figure_16.jpeg)

## **My Favorites:**

My Favorites is a group where you can store destination for easy retrieval. My Favorites group is the default group where all favorites are stored unless you create another group. Creating other groups allow for easy organizing of your favorite destinations. To create a new group follow these instructions:

### **Creating another "My Favorites" Group**

1. Press the **My Favorites** button.

![](_page_14_Picture_148.jpeg)

2. Press the **Actions** button.

![](_page_14_Figure_8.jpeg)

Actions Add Group Edit Group Delete Group

3. Press the **Add Group** button.

5. Select the icon for the group.

4. Type in the name of the group. For example, type in "FAMILY".

![](_page_14_Picture_149.jpeg)

 $\blacktriangleleft$ Back

**FAMILY**  $4x +$ .<br>Gwelet ivez rites Group S  $\bigcirc$ 0044009000000000000 B D E F G  $M$  ${\sf N}$  $\circ$  $\mathbf{I}$ K  $\overline{U}$  $\overline{V}$  ${\bf W}$  $\overline{R}$ S T Y  $\overline{7}$ 123  $\leftarrow$ Back Θ Save

## **My Favorites: (continued)**

6. Press the **Save** button.

![](_page_15_Picture_102.jpeg)

Select a Favorites Group

Back 6 Alerts 1 Actions P

Next<sub>1</sub>

O My Favorites O G FAMILY

7. Press the **Back** button to return to the Destinations screen.

![](_page_15_Figure_6.jpeg)

![](_page_15_Picture_103.jpeg)

### **Adding a Location "My Favorites" Group**

You can save a location to your favorite group from the Address, Recent Locations or POI menus. For more information see the "Actions" section of each menu.

**Note:** The My Favorites group is the default group where all favorites are stored if not assigned to another group.

![](_page_15_Picture_104.jpeg)

## **My Favorites: (continued)**

## **Favorite Alerts** Alerts let you know that you are within a certain distance of a favorite location.

### **Favorite Alerts**

1. Press the **Alerts** button.

![](_page_16_Picture_6.jpeg)

2. Set the distances for the 1st and 2nd Alerts. After the distances are selected press the **Back** button.

**Note:** The 2nd Alert must be set to go off at a closer distance than the 1st Alert.

3. You can turn off the alerts for a particular **Alert Off ( )** group by deselecting the  $\blacktriangleright$  mark next to the selected group.

**Note:** Alerts can be turned on for a group but not for individual locations. If you need an alert for an individual location create a group that has just one location.

![](_page_16_Figure_11.jpeg)

![](_page_16_Picture_156.jpeg)

### **Accessing a My Favorites**

1. Press the **My Favorites** button.

![](_page_16_Picture_16.jpeg)

### **My Favorites: (continued)**

2. Select your favorite location then press the **Next** button.

3. Select either the **Quick** or **Short** button then press the **Go** button to calculate your route.

**Note:** The **Quick** option selects the route that takes the least amount of time. Quick is the default setting.

The **Short** option selects the route that is the shorter distance. Remember, the shorter route may not always be the quickest, as you are able to travel faster on some roads than on others.

### **Action Button:**

When you have selected a My Favorite location, press the **Action** button to select from the following commands.

- **Set as Origin:** Lets you designate the selected location as the route origin. You would use this command when calculating a route from a point other than your current location.
- **Show on Map:** Lets you see the selected address on the map.
- **Edit Favorite Location:** Lets you change the name, comment or group location for the selected location.
- **Delete Fav. Location: Press the button to** remove the selected location.
- **Information:** This button displays additional address information.

![](_page_17_Figure_14.jpeg)

 $<sup>5</sup>$ </sup>

z.

Go

**RESTAL RANTS** -310-6318281, 855, W Victoria

Greenwich Village Cafe, +1-310-5374863, 901, W<br>Victoria Street, Compton, 90220

![](_page_17_Figure_15.jpeg)

◀ Back

## **POI (Points of Interest):**

The Points of Interest is a collection of hundreds of interesting or useful places organized by easy-to-find categories. For example, you can use the navigation system to guide you to a shopping center, hotel, restaurant or gas station.

### **POI Button:**

1. Press the POI button.

- **Destinations** 伞  $\mathbb{Q}$ the control Address My Favorites Recent Locations \$ **CB** POI Cancel Route Quit  $\ddot{\mathbf{Q}}$ Map á Þ Next
- 2. Use the  $\triangle$  or  $\nabla$  buttons to select the Point of Interest category. Press the **Next** button to confirm your selection.
- □ 图 Airport O Amuser  $\Box$  & Atm S Auto Service & Maintenance Automobile Club<br>
| @ Automobile Dealership ■ ∢ Back

fulligan Family Fun Center, +1-310-325

12mi Knott's Berry Farm, +1-714-2205200 Knott's Soak City Water Park, +1-714-

Adventure City, +1-714-2369300 14mi Golfland, +1-626-4445300

Smi

12mi

13mi

◀ Back

2205200

- 3. Use the  $\triangle$  or  $\nabla$  buttons to select the Point of Interest location. Press the **Next** button to confirm your selection.
- 4. Select either the **Quick** or **Short** button then press the **Go** button to calculate your route.

**Note:** The **Quick** option selects the route that takes the least amount of time. Quick is the default setting.

The **Short** option selects the route that is the shorter distance. Remember, the shorter route may not always be the quickest, as you are able to travel faster on some roads than on others.

![](_page_18_Figure_13.jpeg)

 $\blacksquare$ 

## **POI (Points of Interest): (continued)**

**Points of Interest Features:**

![](_page_19_Picture_163.jpeg)

**Search Near a Location\*\***

- If the automatic search feature does not find the specified search entry, use the Find button to conduct a sub-search, particularly useful when the address name consists of two or more words.
- \*\* The Search Near a Location determine the location where you want to search for a specific place, such as a gas station, hotel or restaurant. Press the **Near** button to select from the following commands:

**Current Location:** Lets you search near your current location. This is the default value.

**Destination:** Lets you search near a specified destination. For example, you know your general destination, but not very much about interesting locations in the area. You can use navigation system to locate the tourist attractions close to your destination.

**Note:** This button is enabled only when a destination is entered.

- **Other Address:** Lets you search near other address. For example, you have set a destination, but on the way you want to stop at another location. You can use this feature to search near that location for restaurants, lodging, historical sites, or other locations.
- **Search Radius:** Enter the location distance to search for a designated place. For example, if you enter 5 mile, navigation system only searches within a five mile radius.
	- When you select a large search radius, you risk the chance of finding too may locations, which makes it harder to find the place that you are searching for. It is best to start with a small search radius size, and then increase the radius size if necessary.

**Note:** If you don't specify a search radius, navigation system searches the whole map and displays the locations according to the distance from you.

\*\*\* You can turn off the Points of Interest symbols on the Main screen by deselecting the  $\sim$  mark next to the selected group

## **POI (Points of Interest): (continued)**

### **Subcategories:**

Many categories have subcategories to provide for an even greater list of choices. For example, gas station, may have many subcategories each representing a particular brand name. The same is also true for hotels. Restaurants have subcategories that represent different types of food, such as Indian, Italian and French.

### **Action Button:**

When you have selected a Points of Interest location, press the **Action** button to select from the following commands:

- **Set as Origin:** Lets you designate the selected location as the route origin. You would use this command when calculating a route from a point other than your current location.
- **Show on Map:** Lets you see the selected address on the map.

Add to Favorites: Lets you add an address to your list of favorite locations.

**Sort by ABC/Sort by Distance:** Press the sort Points of Interest alphabetically or by distance.

**Information:** This button displays additional address information.

## **Cancel Route:**

The Cancel route button stops the current route navigation.

![](_page_20_Picture_14.jpeg)

![](_page_20_Picture_15.jpeg)

![](_page_20_Picture_16.jpeg)

## **Turn by Turn List:**

1. In the Options menu press the **Route Manager** button.

![](_page_21_Picture_4.jpeg)

 $\mathbb{Q}$ 

Route<br>Summary

3

QuickNav

 $\circ$ Map  $\bullet$ 

Avoid Roads

oute Manage  $\frac{1}{2}$ 

中田

furn by Turn  $\triangleright$ 

Route Playback

4 Back

BB3

- 2. In the Route Manager menu press the **Turn by Turn** button.
- 3. The Turn-by-Turn directions will be displayed. Use the  $\triangle$  or  $\nabla$  buttons to scroll through the directions list. Press the **Route** button to display the entire route. The Travel distance and the estimated travel time remaining will also be displayed.

![](_page_21_Figure_7.jpeg)

Disneyland, Anaheim, 92802

4. Press the **Back** button to return to Turn-by-Turn directions.

![](_page_21_Figure_9.jpeg)

**Note:** Press the **Turn** button to the visually display the next turn. Use the **Previous** and **Next** button to visually scroll thru the Turn-by Turn directions.

![](_page_21_Figure_11.jpeg)

![](_page_21_Figure_12.jpeg)

22

## **Turn by Turn List: (continued)**

### **Avoid Turn:**

The Avoid button lets you avoid the selected turn in the directions list. The navigation system will the automatically recalculate the route excluding the selected turn.

**Note:** The recalculated route may take longer.

## **Route Summary:**

The route Summary button lets you display an overview of your complete route on the Map Manager screen, the total driving distance to your destination, the estimated travel time, and the complete destination address.

![](_page_22_Figure_8.jpeg)

![](_page_22_Figure_9.jpeg)

![](_page_22_Figure_10.jpeg)

## **Avoid Roads:**

You can specify that certain roads be permanently excluded from your route calculations. Use this feature when you want to avoid congested roads or unsafe streets.

### **Selecting a Specific Road to Avoid**

1. In the Options menu press the **Route Manager** button.

![](_page_22_Figure_15.jpeg)

2. In the Route Manager menu press the **Avoid Roads** button.

![](_page_22_Figure_17.jpeg)

### **Avoid Roads: (continued)**

3. You can avoid or allow the road categories by pressing the **Allow** or **Avoid** button to include or exclude all item located in the group.

**Note 1:** My Roads to Avoid is a default folder that lets you store roads to avoid. Inside the folder you can select specific roads to allow or avoid. To avoid a road inside this folder the folder must be set to the Avoid setting. **Note 2:** Ferries and Toll Roads are avoided or allowed as an entire group. You cannot allow or avoid specific toll roads or ferry routes.

4. To add a road to My Roads to Avoid group select "My Roads to Avoid" then press the **Next** button.

![](_page_23_Figure_6.jpeg)

**Allow or Avoid Selection Button**

![](_page_23_Picture_8.jpeg)

![](_page_23_Picture_9.jpeg)

6. Press the **Add Road** button.

5. Press the **Action** button.

**Note:** Along with adding a road, in the Action screen you can:

**Edit Road:** Lets you rename the road and select a different group.

- **Delete Road:** Select a road to remove from the group.
- **Show on Map:** Lets you show the map with the displayed destination for you to review before creating a route.
- **Information:** This button displays the location's address information.

![](_page_23_Figure_16.jpeg)

## **Avoid Roads: (continued)**

7. Select the State then press the **Next** button.

![](_page_24_Picture_168.jpeg)

intor Concord

8. Select the City then press the **Next** button.

9. Select the Street then press the **Next** button.

![](_page_24_Picture_169.jpeg)

 $\blacktriangle$ 

![](_page_24_Picture_7.jpeg)

10. Select the Street then press the **Next** button.

e <mark>Compton, D Street</mark><br>Compton, D Street  $\bigodot$ My Roads to Avoid  $\left( \mathbf{F}\right)$  $\overline{B}$  $\overline{C}$ D E F G H Δ K  $M$  $\overline{N}$  $\circ$ P  $\overline{O}$  $\mathsf{R}$ S  $\cup$  $V$ W X  $123$  $\leftarrow$ Y  $\overline{7}$ Back ◢

11. The road you have selected to avoid will display on the map. Press the **Avoid** button to add to the My Roads to Avoid group. The road will now be displayed in the My Roads to Avoid screen.

![](_page_24_Figure_12.jpeg)

## **Avoid Roads: (continued)**

![](_page_25_Figure_3.jpeg)

![](_page_25_Picture_4.jpeg)

Add Group Edit Group Delete Group

2. Press the **Add Group** button.

**Note:** Along with adding a group, in the Action screen you can:

**Edit Group:** Lets you rename the group.

**Delete Group:** Select a group to remove.

3. Type in the name of the new group then press the **Save** button.

![](_page_25_Figure_10.jpeg)

 $4$  Back

## **Route Playback:**

This feature lets you record your route as you're driving and then plays it back on the Main Map screen.

### **Recording a Route**

1. Press the the **Route Playback** button in the Options menu.

![](_page_25_Figure_15.jpeg)

2. Press the the **Record** button to start recording the route. The navigation system will show the Main Map screen and navigates you to the selected destination.

![](_page_25_Figure_17.jpeg)

## **Route Playback:**

3. To stop recording, return to the Route Playback screen and press the **Stop** button.

![](_page_26_Picture_4.jpeg)

**Route Playback** 

Á

10001.DAT

### **Playing Back a Recorded Route**

- 1. Select the data file and press the **Play** button. The navigation system plays the recorded route on the Main Map screen.
- 2. To stop the playback, return to the Route Playback screen and press the **Stop** button.

![](_page_26_Picture_8.jpeg)

### **Action Button**

Press the **Action** button to select from the following commands:

- **Delete Recording: This button lets you** remove a selected recording.
- **Clear List:** This button removes all recordings.
- **Playback Speed:** Use the arrow keys to adjust the playback speed.

![](_page_26_Picture_14.jpeg)

27

## **Quick Navigation:**

When the QuickNav button is pressed on the Main Map screen you will navigate to a predetermined location. For example, if you have selected your home as the QuickNav destination, when you click the QuickNav button on the Main Map screen, the navigation creates a route to your home.

![](_page_27_Figure_4.jpeg)

### **QuickNav**

### **Defining the QuickNav Button**

- 1. Press the **QuickNav** button in the Options menu.
- 2. To define the QuickNav location you can either select a Predefined address or the nearest POI address (Points of Interest). For example, if you have selected "Gasoline Stations" as the QuickNav destination, when you press the QuickNav button the navigation system creates a route to the closes gas station.

![](_page_27_Picture_161.jpeg)

![](_page_27_Picture_10.jpeg)

## **Map Manager Menu**

From the Options menu press the Map Manager button to display the map navigation features as described in the sections below:

![](_page_27_Picture_13.jpeg)

### **Select Map:**

This feature lets you change the currently selected map to another map saved on your SD memory card. See "Loading a Map" on page 4 for more information.

![](_page_27_Figure_16.jpeg)

## **Map Manager Menu**

## **Vehicle Mode:**

The default setting for the navigation system is Vehicle Mode. When the Pedestrian Mode is visible the navigation system is in the Vehicle Mode. The Pedestrian Mode is not applicable to this navigation system.

### **Do Not Activate Pedestrian Mode**

![](_page_28_Figure_5.jpeg)

 $\frac{1}{k}$ Pedestrian

Mode

Ø Map Settings

 $\omega$ Map Q

Free Map Browsing

Map Manage O

Select Map

Units<br>of Measure

 $\blacktriangleleft$ **Back** 

## **Free Map Browsing/GPS:**

This feature lets you browse the map without the GPS receiver returning you to your current location. Press the Free Map Browsing button to disconnect from the GPS receiver and press again to reconnect to the GPS receiver.

## **Units of Measure:**

You can press the Units of Measure button to specify the measurement system you want to use.

You can select:

- Miles, Yards (UK)
- Miles, 10th of a Mile (US)
- Kilometers, Meters (Europe)

## **Map Settings:**

You can press press the Map Settings button to customize you map display.

The following map settings are:

### **Map Orientation:**

- **Forward is up:** This option orients the map so that your forward direction is always at the top. **North is up:** This option orients the map so that North is always at the top.
- **Use Automatic Zoom:** When this option is selected, the zoom is speed dependent. The map zooms out at higher speeds, displaying a larger map area, and zooms in at slower speeds, displaying a small map area. If you manually change the zoom, the Automatic Zoom returns to a system defined zoom level after several seconds of inactivity.
- **Use Larger Labels:** This option increases the size of street names to make the map easier to read.

![](_page_28_Figure_21.jpeg)

![](_page_28_Figure_22.jpeg)

## **Extras Menu**

In the Options menu press the **Extras** button. A secondary menu will appear that contains a tutorial button which will familiarize you with operation of the navigation system. Also the Multistop planner button for planning a route with up to twelve stops.

![](_page_29_Figure_3.jpeg)

## **Multistop Planner:**

The Multistop Planner lets you plan a route with up to twelve stops.

- 1. Press the **Multistop Planner** button.
- 2. Next you need to create a Multistop Route Group. Press the **Action** button in the Select/Add Multistop Route screen.

![](_page_29_Picture_8.jpeg)

![](_page_29_Picture_9.jpeg)

3. Press the **Add Multistop Route** button in the Actions screen.

**Note:** Once a group have been created you can Edit a Multistop Route and Delete a Route in this screen.

4. Assign the Multistop Route Group a name using the keypad. Press the **Save** button when completed.

![](_page_29_Figure_13.jpeg)

![](_page_29_Picture_135.jpeg)

## **Extras Menu**

## **Multistop Planner: (continued)**

- 5. With the newly created Multistop Route Group visible in the list press the **Next** button.
- Back AS.
- 6. Add stop to the Multistop Route Group by selecting the **Add Stop** button.

**Note:** Once a stop has been created you can:

**Set as Origin:** Lets you designate the selected address as the route origin.

**Rename Stop:** Lets you change the stop information.

**Delete Stop:** Lets you delete a selected stop.

**Optimize Route:** Your trip itinerary is created by the sequence of stops entered. This may not be the most efficient route. When you click Optimize Route the order of stops are changed to create the most efficient route.

**Information:** This button displays the location's address information.

- 7. Select a stop from one of the following menus: **From an Address**, **From POI (Points of Interest)**, **From My Favorites** or **From Recent Places.**
- 8. Select a stop from one of the following menus: **From an Address**, **From POI (Points of Interest)**, **From My Favorites** or **From Recent Places.**

**Note 1:** Use the **Up** or **Down** buttons to change the order of your itinerary.

**Note 2:** Select the **Show** button to view the selected stop destination on the map.

**Note 3:** Select the **Action** button to add another stop.

**Note 4:** Select the **Next** button to show the stops on the map.

![](_page_30_Picture_18.jpeg)

![](_page_30_Picture_19.jpeg)

![](_page_30_Picture_20.jpeg)

## **Extras Menu**

## **Multistop Planner: (continued)**

9. Select either the **Quick** or **Short** button to calculate your route then press the **Go** button.

**Note:** The **Quick** option selects the route that takes the least amount of time. Quick is the default setting.

The **Short** option selects the route that is the shorter distance. Remember, the shorter route may not always be the quickest, as you are able to travel faster on some roads than on others.

![](_page_31_Figure_6.jpeg)

## **Navigation Settings Menu**

### **Prompts:**

From the Settings menu, tap the Prompts button. You can select the type of voice and visual notifications that you would like to use while navigating.

### **Voice Prompts:**

- **Speed Warning:** Warns you when your car exceeds the speed limit. This prompt is not active by default.
- **Route Recalculation:** Activated when the navigation system recalculates a new route. This prompt is not active by default.
- **Unreliable GPS Signal:** Warns that the GPS signal is too low and unreliable for navigation. This prompt is automatically active by default.
- **Drive Carefully:** Reminder at the start of each journey. This prompt is automatically active by default.

### **Visual Prompts:**

**Text:** Directions are displayed as text.

**Symbols:** Directions are displayed as symbols. **None:** Directions are not displayed.

![](_page_31_Picture_159.jpeg)

![](_page_31_Picture_160.jpeg)

## **Installation**

### **Windshield Antenna**

**Warning! Do not mount in such a manner that it obstructs the driver's view.**

- The windshield antenna mounts on the windshield (inside).
- We suggest you mount it on the lower lefthand side of the windshield.
- Try different positions in your vehicle in order to find the best reception.

### **Installation:**

- 1. Remove the protective tape backing.
- 2. Carefully align the antenna and apply to windshield.
- 3. Route the cable behind the trim and connect to the navigation box.

### **Navigation Box Installation**

Use the four screw provided to mount the navigation box to a flat surface.

![](_page_32_Figure_13.jpeg)

![](_page_32_Picture_16.jpeg)

Sheet Metal Screws

![](_page_33_Figure_1.jpeg)

![](_page_33_Figure_2.jpeg)

![](_page_34_Figure_1.jpeg)

- **1. RGB/Video Switch:** Leave the switch in the RGB mode. Video mode has no function.
- **2. Reset Button:** The navigation system may fail to function normally due to the vehicle's battery condition, and could require resetting the navigation microprocessor if:
	- The vehicle has been "jump started" from a dead battery condition.
	- The vehicle battery becomes very low and is quick-charged.
	- The vehicle battery is removed and replaced.

Should any of these conditions occur, simply press and release the **RESET** button using the tip of a ball point pen. This will reset the microprocessor to the original factory settings. After pressing the **RESET** button, you should recheck to see if the navigation system functions normally.

- **3. Power Indicator:** Indicates when the navigation system has power.
- **4. SD Card:** The navigation system comes preloaded with the navigation SD card. Do not remove the memory card. This could result in loss of data.

35

## **Warranty**

## **ONE (1) YEAR LIMITED WARRANTY**

Magnadyne Corporation or its authorized agents will within one year from the date of sale to you, repair, replace or refund the retail sales price of said product or any part thereof, at the option of the Magnadyne Corporation or its authorized agents, if said product or part is found defective in materials or workmanship, when properly connected and operating on the correct power requirements designated for the specific product. This warranty and Magnadyne Corporation or its authorized agent's obligations hereunder do not apply where the product was; damaged while in the possession of the consumer, subjected to unreasonable or unintended use, not reasonably maintained, utilized in commercial or industrial operations, or serviced by anyone other than Magnadyne Corporation or its authorized agents, or where the warning seal on the product is broken or the power and/or plugs are detached from the unit. Magnadyne Corporation or any of its authorized agents will not assume any labor costs for the removal and reinstallation of any product found to be defective, or the cost of transportation to Magnadyne Corporation or its authorized agents. Such cost are the sole responsibility of the purchaser.

This warranty does not cover the cabinet appearance items or accessories used in connection with this product, or any damage to recording or recording tape, or any damage to the products resulting from improper installation, alteration, accident, misuse, abuse or acts of nature.

MAGNADYNE CORPORATION OR ITS AUTHORIZED AGENTS SHALL NOT BE LIABLE TO ANYONE FOR CONSEQUENTIAL OR INCIDENTAL DAMAGES OR CLAIMS EXCEPT THOSE ACCORDED BY LAW. NO EXPRESSED WARRANTY OR IMPLIED WARRANTY IS GIVEN EXCEPT THOSE SET FORTH HEREIN. NO IMPLIED WARRANTY SHALL EXTEND BEYOND ONE YEAR FROM THE DATE OF SALE.

This warranty extends only to the original purchaser of the product and is not transferable. Some states do not allow limitations on how long an implied warranty lasts, and some states do not allow the exclusion or limitation of incidental or consequential damages, so the above limitations or exclusion may not apply to you. This warranty gives you specific legal rights, and you may have other rights that vary from state to state.

**"NOTE: The manufacturer is not responsible for any radio or TV interference caused by unauthorized modifications to this equipment. Such modifications could void the User's authority to operate the equipment."**

Defective merchandise should be returned to the original point of purchase or secondly, to Magnadyne Corporation, 1111 W. Victoria Street, Compton CA 90220.

Return Authorization must be obtained before sending, or merchandise may be refused.

© Copyright 2008 Magnadyne Corporation

M1-NAV-UM Rev. A 8-4-08

Free Manuals Download Website [http://myh66.com](http://myh66.com/) [http://usermanuals.us](http://usermanuals.us/) [http://www.somanuals.com](http://www.somanuals.com/) [http://www.4manuals.cc](http://www.4manuals.cc/) [http://www.manual-lib.com](http://www.manual-lib.com/) [http://www.404manual.com](http://www.404manual.com/) [http://www.luxmanual.com](http://www.luxmanual.com/) [http://aubethermostatmanual.com](http://aubethermostatmanual.com/) Golf course search by state [http://golfingnear.com](http://www.golfingnear.com/)

Email search by domain

[http://emailbydomain.com](http://emailbydomain.com/) Auto manuals search

[http://auto.somanuals.com](http://auto.somanuals.com/) TV manuals search

[http://tv.somanuals.com](http://tv.somanuals.com/)